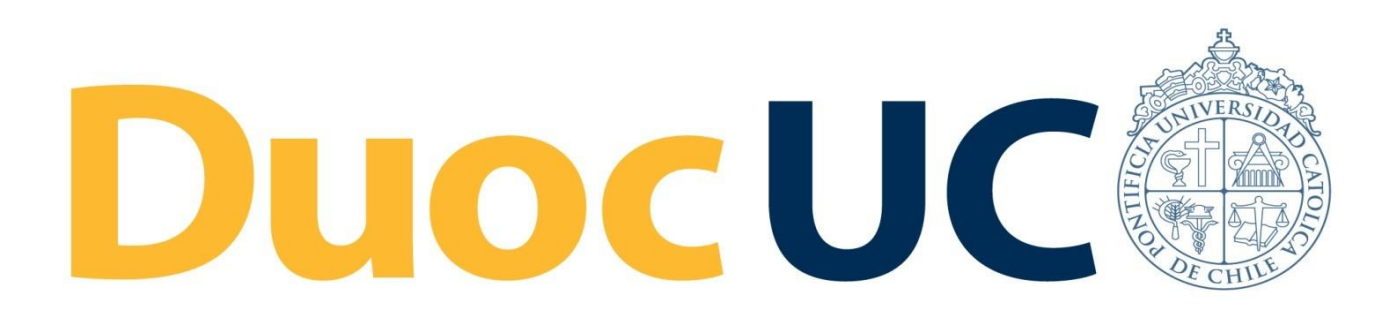

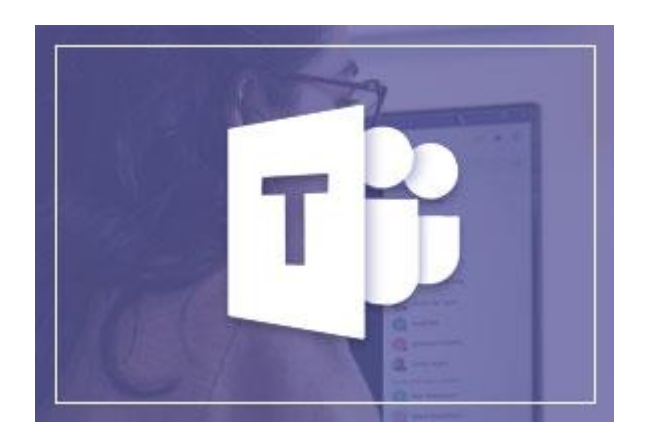

# **GUÍA RÁPIDA TEAMS GESTIÓN DE ARCHIVOS**

# para Colaboradores Administrativos Duoc UC

(desde PC / Laptop)

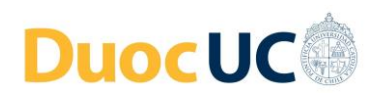

## **GESTIÓN DE ARCHIVOS – DESDE TEAMS**

En Teams puede cargar y compartir archivos con sus colegas.

### **Paso 1**

#### **Adjuntar un archivo en un mensaje del Chat.**

 En la barra de menú lateral izquierdo de Teams, seleccione la opción "**Chat"** y luego en alguna conversación que sostenga con algún contacto o grupo, puede adjuntar un archivo haciendo clic en el botón "**Adjuntar**" **4**.

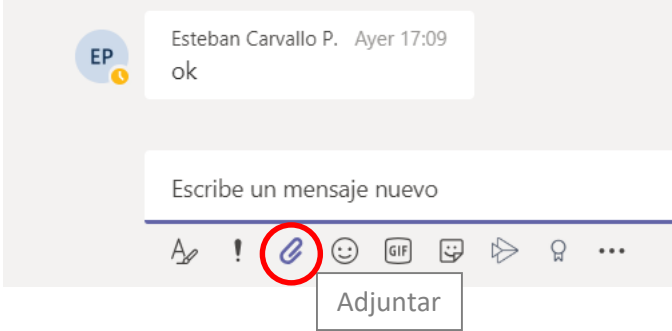

Luego, usted podrá seleccionar desde su equipo el archivo que necesite compartir, para poder cargarlo en el chat. Junto con el archivo, usted tiene la opción de escribir un mensaje que haga referencia al archivo compartido o instrucciones a una persona para que realice alguna actividad con ese archivo. Finalice pulsando el botón "**Enviar**"

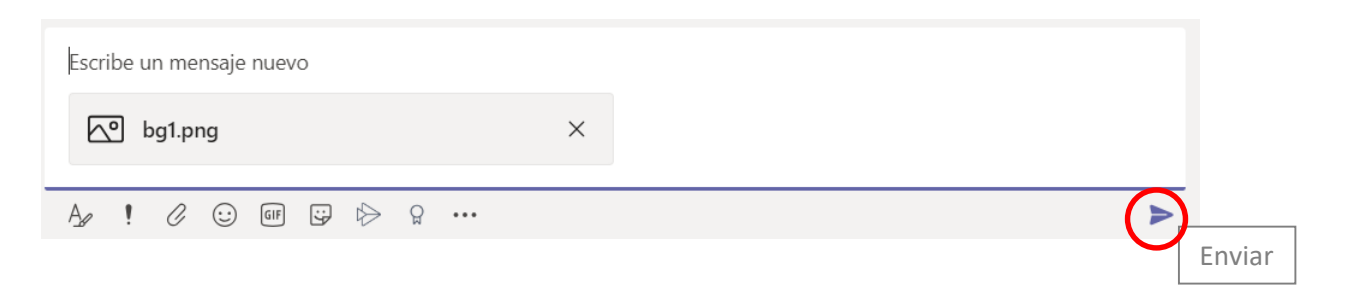

Por último aparece un mensaje emergente confirmando el envío del archivo que se ha compartido.

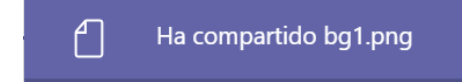

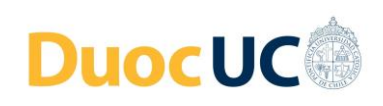

#### **Pestaña "Archivos" del Chat Paso 2**

En cada chat existe una pestaña denominada "Archivos", en la cual quedan almacenados todos los archivos que se han compartido en él, a los cuales se puede acceder a revisarlos o descargarlos desde allí.

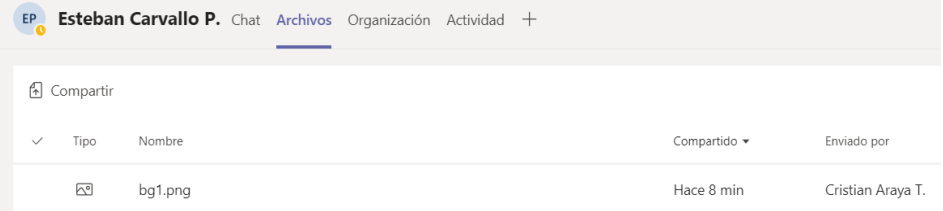

Seleccionando un archivo en particular, aparecen las opciones de **Abrir**, **Obtener Vínculo** y **Descargar**.

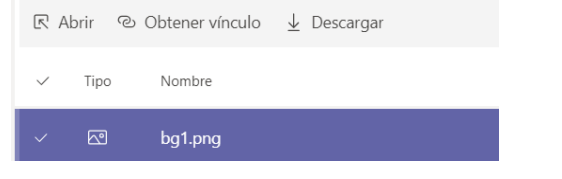

Incluso desde la pestaña "Archivo", usted puede cargar archivos adicionales con el botón "**Compartir"** (con esta funcionalidad se pueden cargar uno o varios archivos simultáneamente).

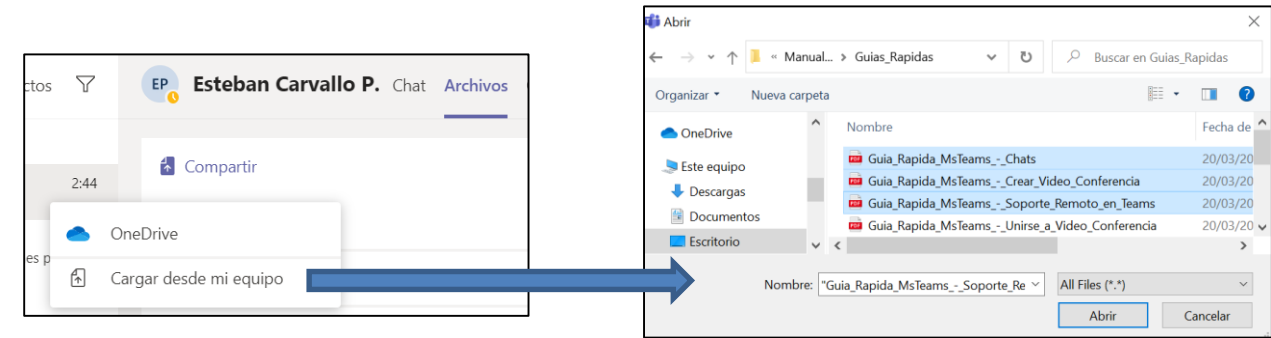

Usted puede ir viendo el progreso de la carga de archivos en la pantalla:

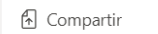

Cargando 2 archivos

 $\overline{\phantom{0}}$ 

Y una vez concluido la carga, se muestra el listado actualizado de archivos del Chat.

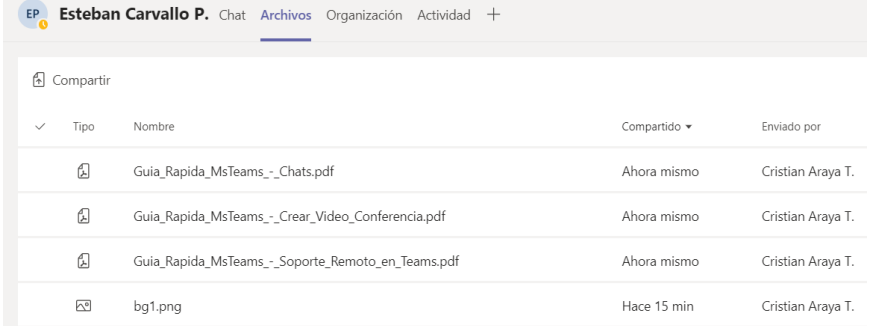

**[VER VIDEO INSTRUCTIVO DE GESTIÓN DE ARCHIVOS](https://www.microsoft.com/es-es/videoplayer/embed/RE2MRiZ?pid=ocpVideo0-innerdiv-oneplayer&postJsllMsg=true&maskLevel=20&market=es-es) EN TEAMS**